#### **London Public Library Goes Paperless With Mobile Worklists!**

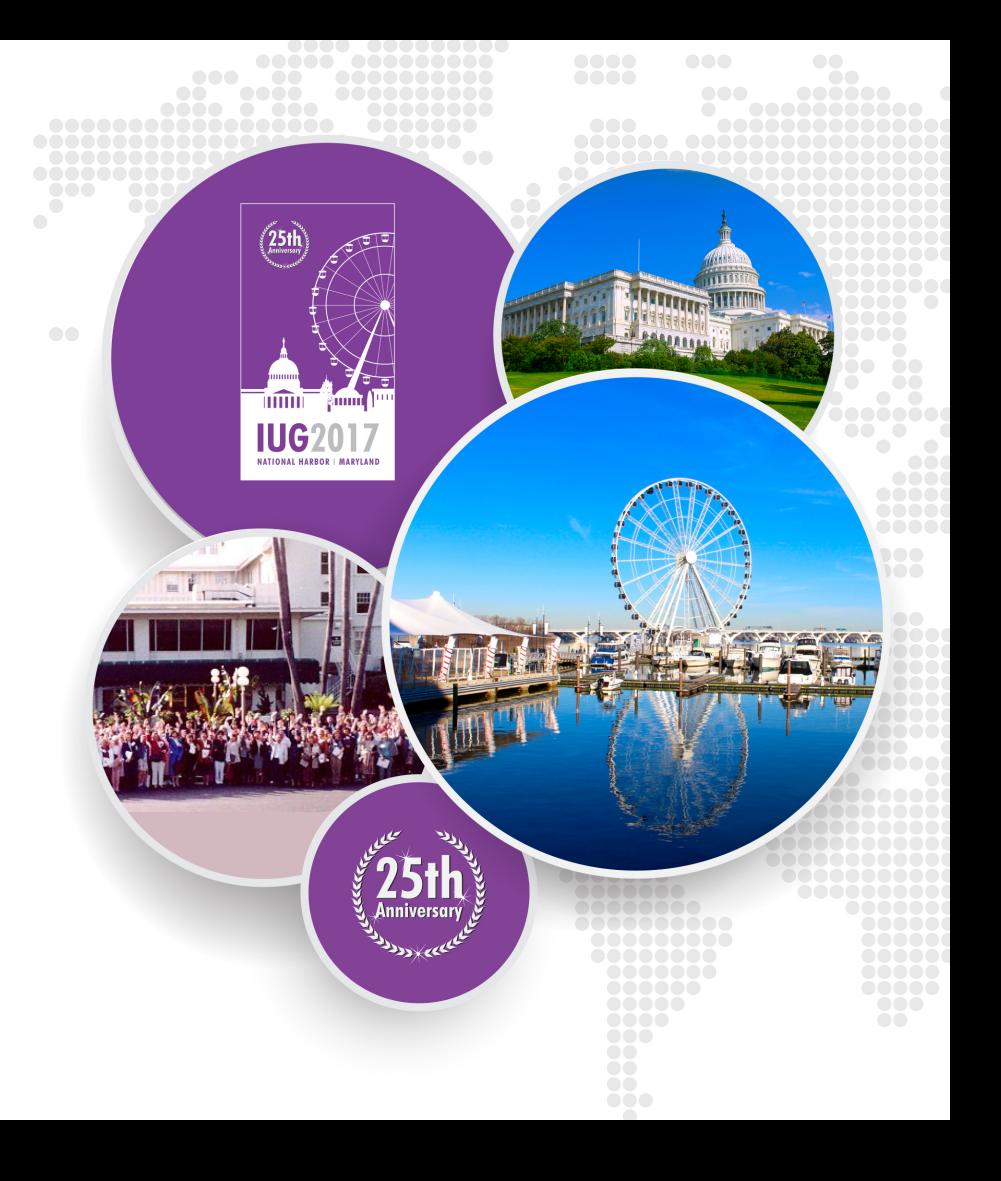

#### **London Public Library**

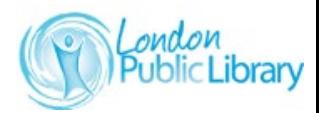

**IUG2017** 

- Population: 380,000
- Active patrons: 166,396
- Libraries/branches: 16
- Annual circ: 3.7 million
- Volumes: 868,000

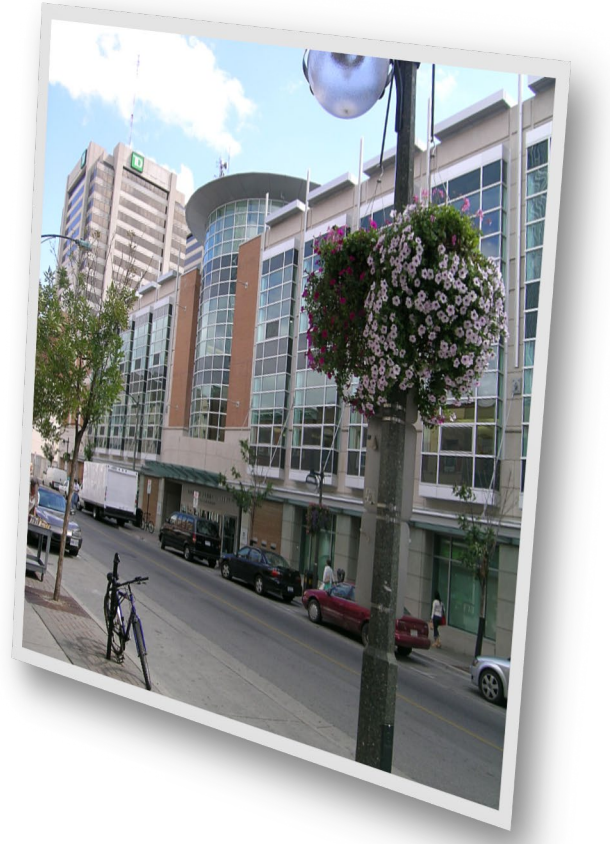

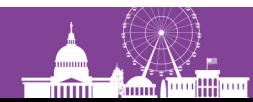

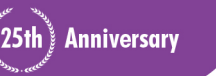

#### **Implementation**

- February 2015: Beta Partnership and Testing begins
- Spring 2016: Procedures developed and device purchase
- Spring 2016: Launch for branch libraries
- Fall 2016: Paperless in line with Green Initiative

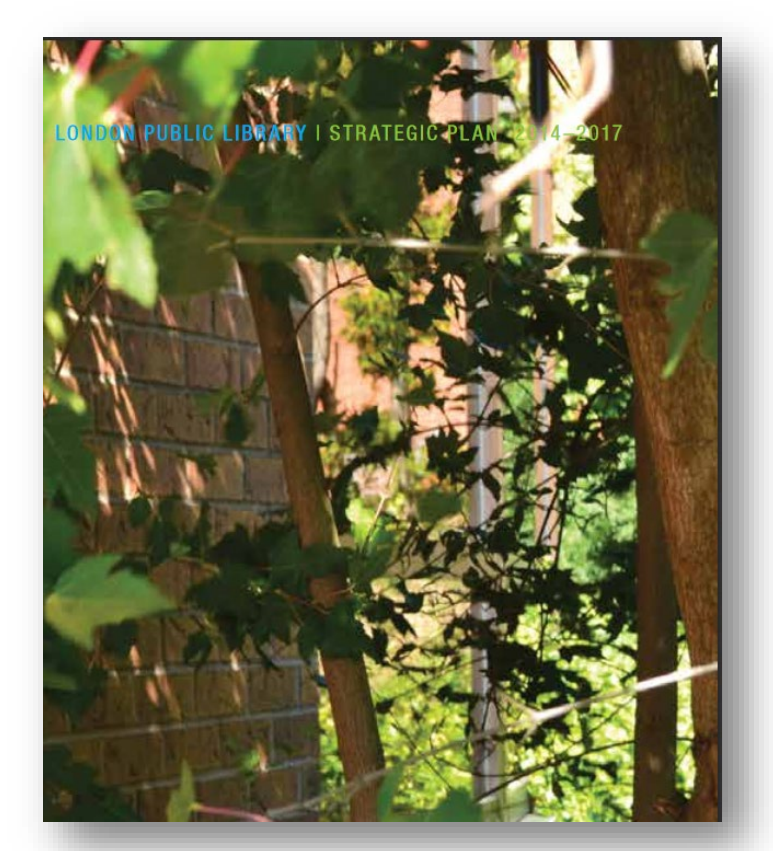

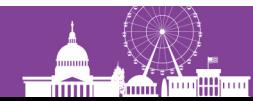

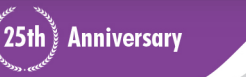

**IUG2017** 

# **Mobile Worklists Devices – Apple iOS**

iOS 9 or greater

- iPOD
- iPAD Mini
- *iPhone*
- iPAD
- iPAD Air

#### Too small to read? Use the Accessibility Larger Font!

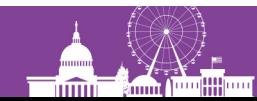

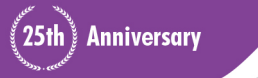

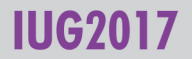

# **Daily Tasks with Mobile Worklists**

- Weeding
- Item Paging List
- Missings
- Staff Search
- QuickPicks Recall
- Displays
- Storage

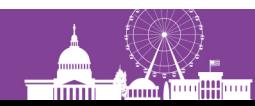

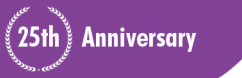

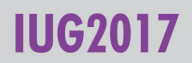

### **Mobile Worklists Workflows**

1. Scan barcodes of items into a file within Mobile Worklists and Export that file to a list in Sierra Create Lists

2. Import a list in Create Lists from Sierra into the iDevice

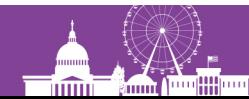

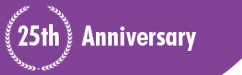

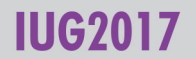

#### **Let's Get Started!**

- Turn on device and enter security code
- Tap on Worklists Icon on home page

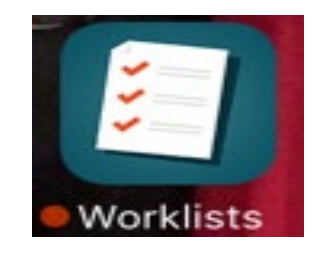

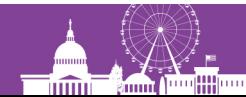

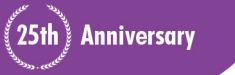

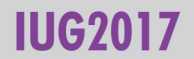

# **Connect to Wireless**

- Select Settings (2)
- Wifi
- Select Network and login (if applicable)
- If it is already ON and you can't get through:
	- $\triangleright$  Click on Network that is running and Forget this Network
	- $\triangleright$  Go back to WiFi and Tap it OFF and then ON
	- **≻ Select Network**

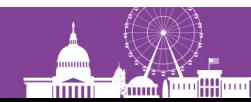

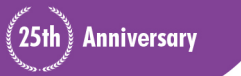

#### **Mobile Worklists**

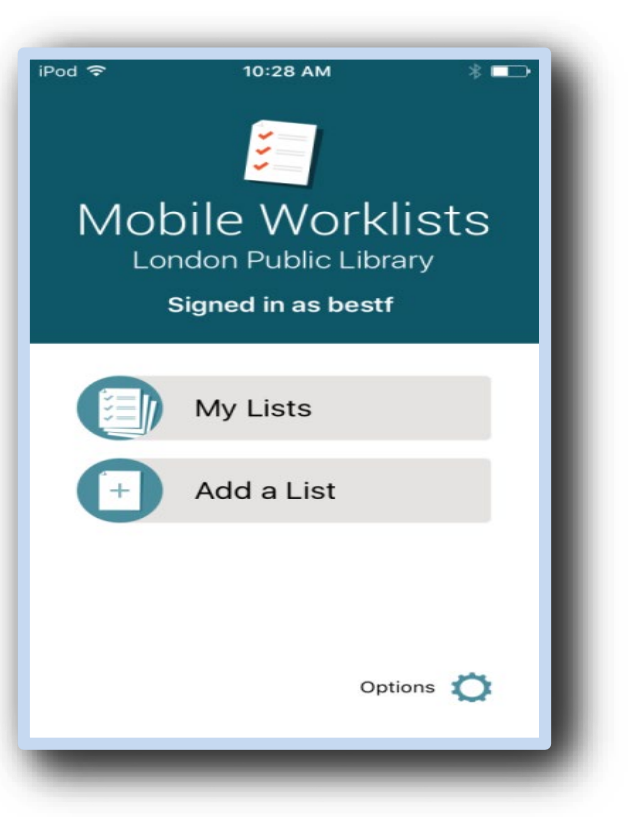

• Login with Sierra login

#### **Options**

- Set the Continuous Scan Option
- Clear site code
- Set the Sound Option

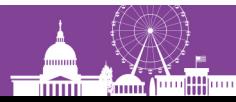

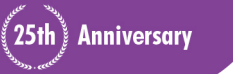

**IUG2017** 

Scan Barcodes Workflow

# **Weeding Procedure "visibly unusable books"**

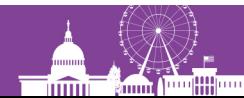

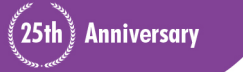

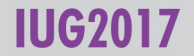

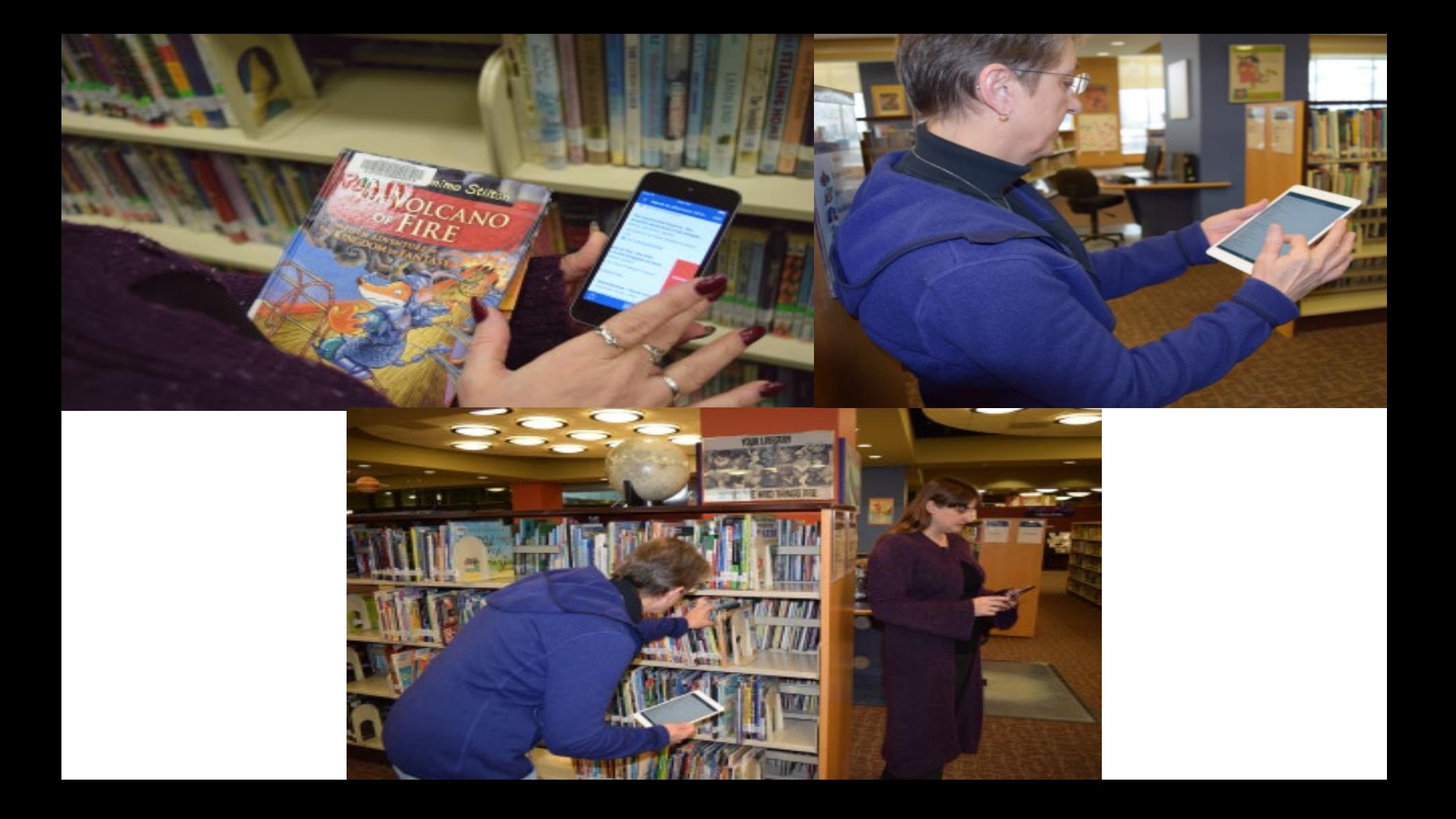

### **Scan Barcode to Weed**

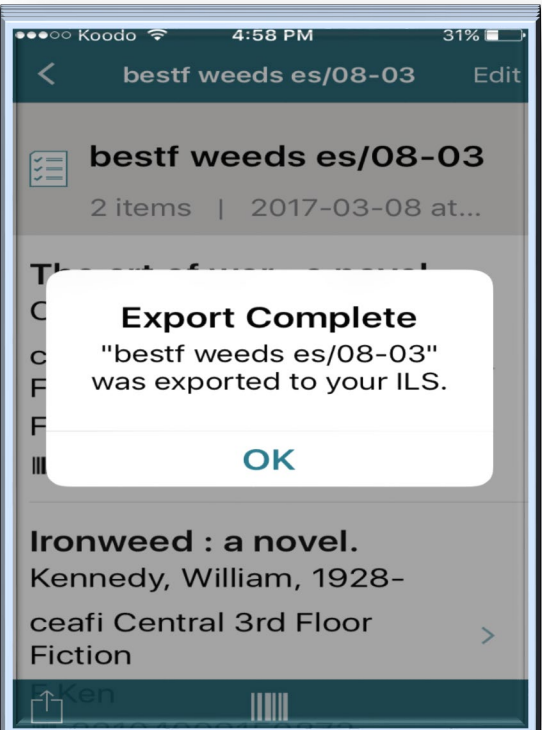

- Add a List
- Make list name intuitive
- Add your initials & date
- Start Scanning!
- Same barcode twice gives error message
- Invalid barcode error, use keyboard to key it in
- Continuous scanning!
- Look at detailed screen
- Export to ILS (Create Lists)

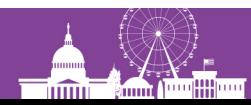

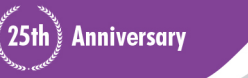

#### **Sierra Create Lists Procedure IN SIERRA**

- Select an EMPTY file
- Select Copy-

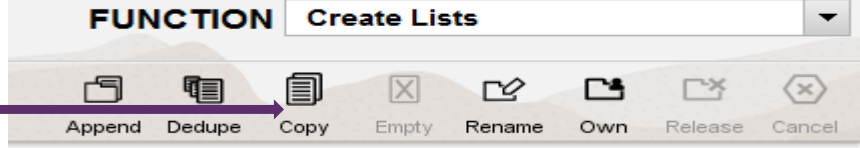

- Scroll down to very end of all files
- Click on your uploaded Worklists File by file name & OK
- YES to delete file being copied (from Sierra files)
- Your empty file is now populated with your Worklists file
- Name of the list is preceded by *Item Worklists:*
- Note the number of this review file

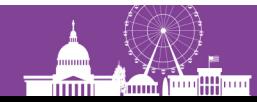

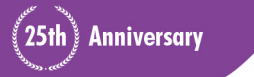

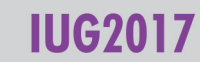

# **Sierra Create Lists Appending to a Withdrawals**

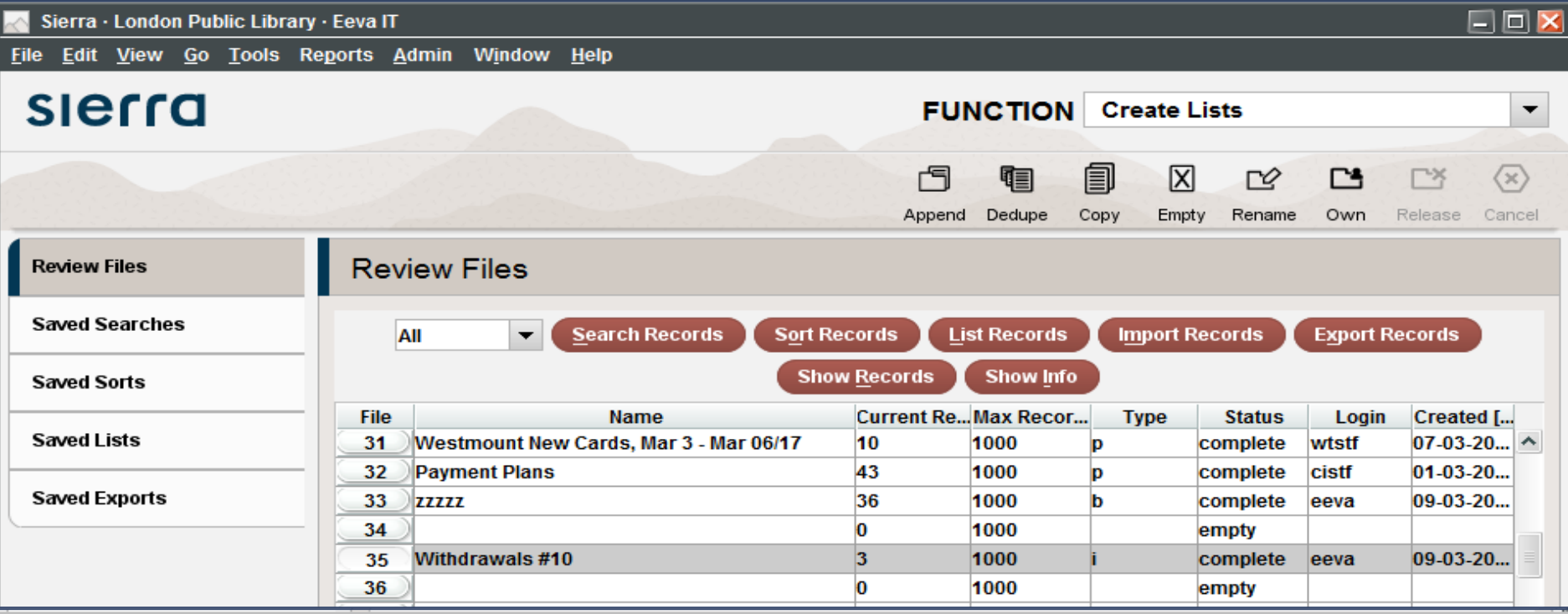

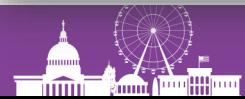

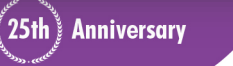

**IUG2017** 

# !!!abracadabra!!! **Sierra Withdrawals**

The Withdrawals TEMPLATE is now populated with your Worklist file and will receive the proper withdrawal codes within a few days!

#### CLEAN-UP

- To delete the List in the APP, select it and tap on the Trashcan icon
- Don't forget to EMPTY your copied list in Create Lists once you've moved everything into the withdrawals list

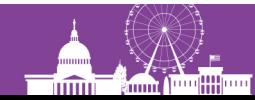

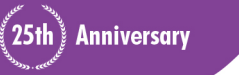

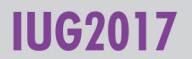

# **Import a List from Sierra Sierra Create List Workflows**

Paging **Missings Weeding** 

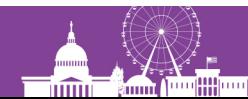

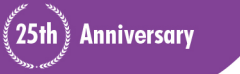

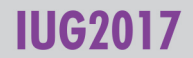

# **Create Lists: Item Paging**

- Use existing List and search and yes to overwrite
- Use saved search (or "Use existing" and update record #s)

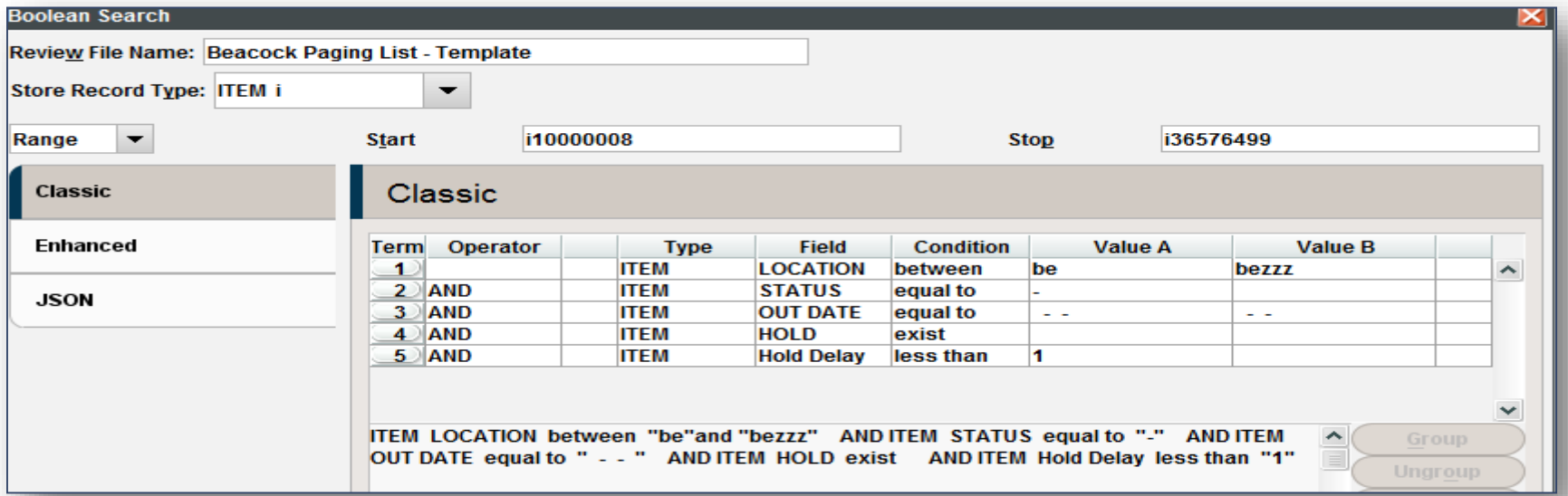

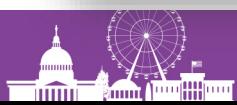

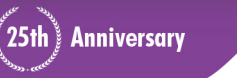

# **Create Lists: Item Paging**

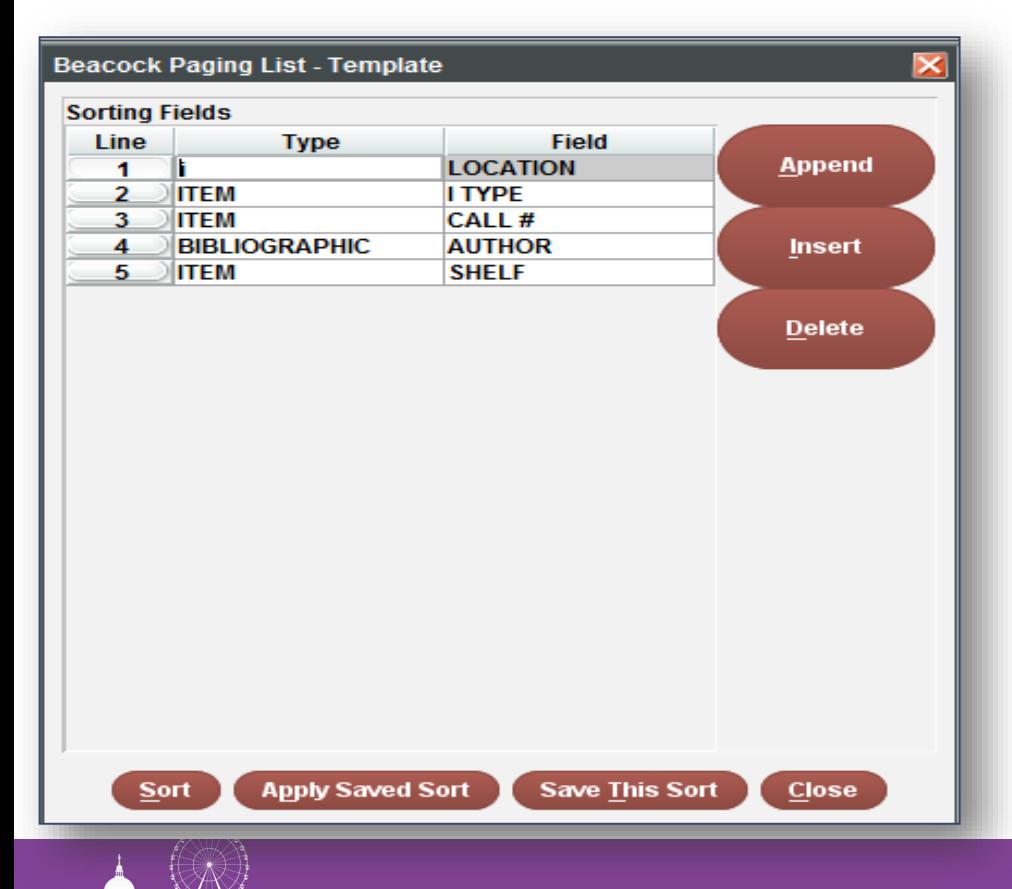

*<u>Immin</u>* 

**Command Actual History** 

- Select Sort
- Enter Sort Criteria
- Sort
- No need to list
- Import into worklists

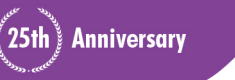

# **Create Lists: Missings**

- Searched monthly by all branch libraries
- Item status = m for Missing
- Leave 2 week period to accommodate in transits…

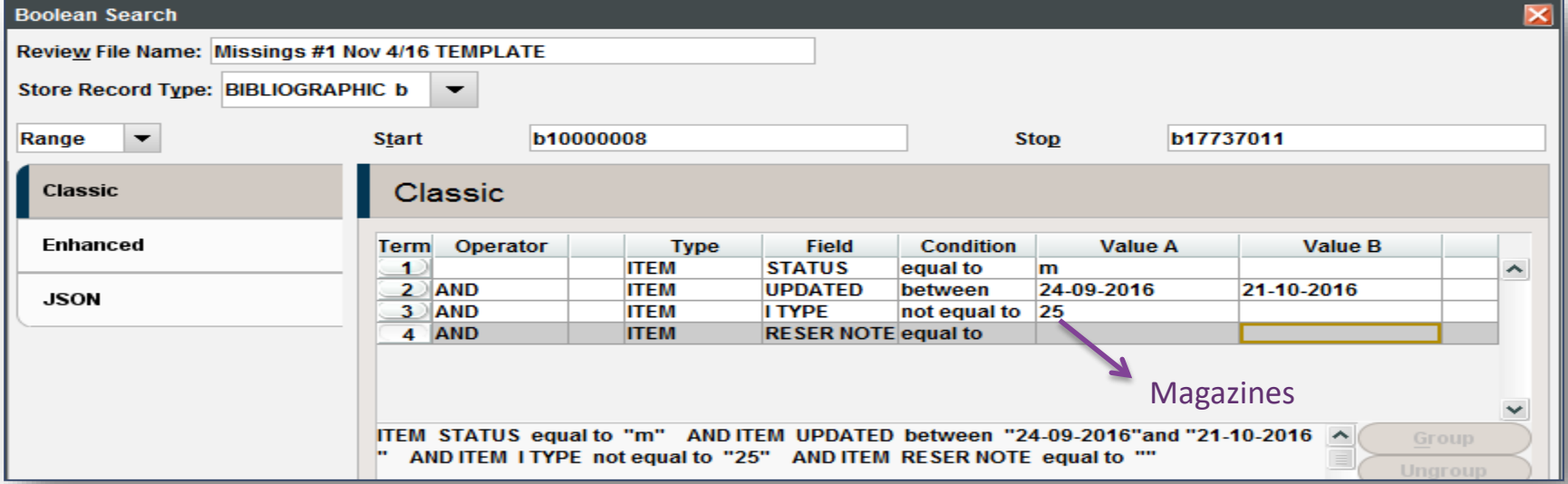

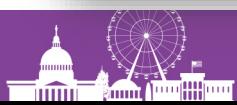

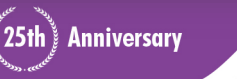

#### **Create Lists: Missings**

- iii added a Reserve Note varfield to item records
- In Rapid Update, add a Reserve Note to the Missings searched

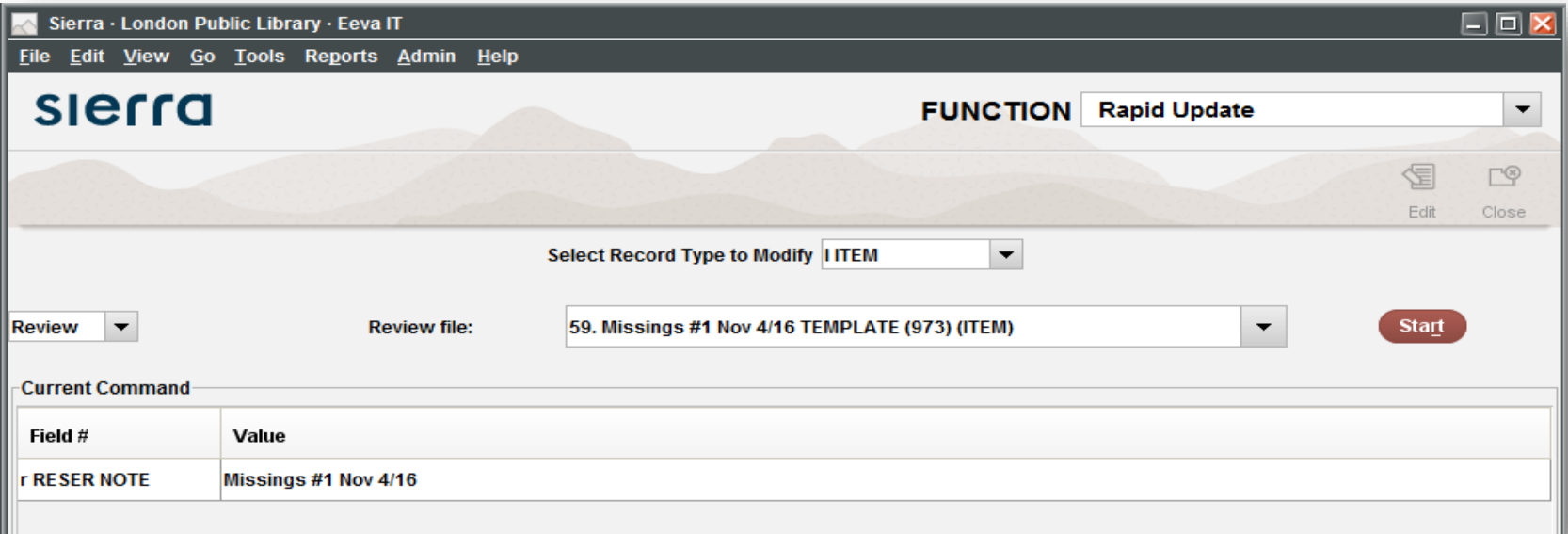

**Anniversary** 

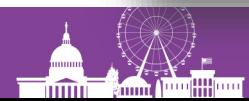

#### **Create Lists: Missings**

#### b15854590

TITLE The lost prince [videorecording (DVD)] / producer, John Chapman; director, Stephen Poliakoff. LOCATIONS ca .ce .la .st

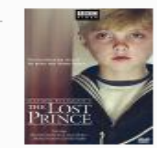

**IUG2017** 

25th Anniversary

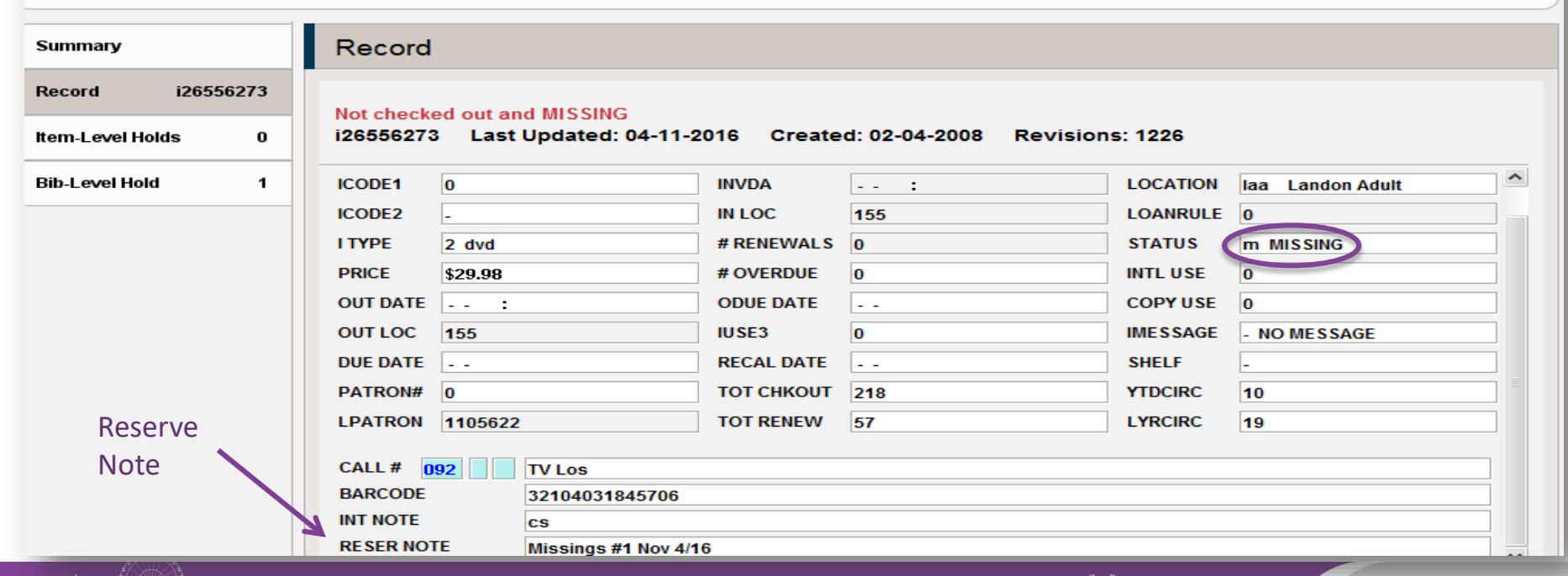

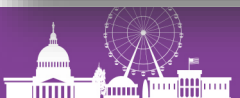

#### **Create Lists: Missings to Pending Delete**

- $\triangleright$  Missings not found are updated in Rabid Update with a Pending Delete Status and Reserve Note the next month
- Each month: final search for Pending Deletes a year old
- $\triangleright$  Records will be deleted the next month if items not found
- $\triangleright$  Append this list to the Missings #1 List
- $\triangleright$  Branch libraries search against this review file for their location and import into worklists

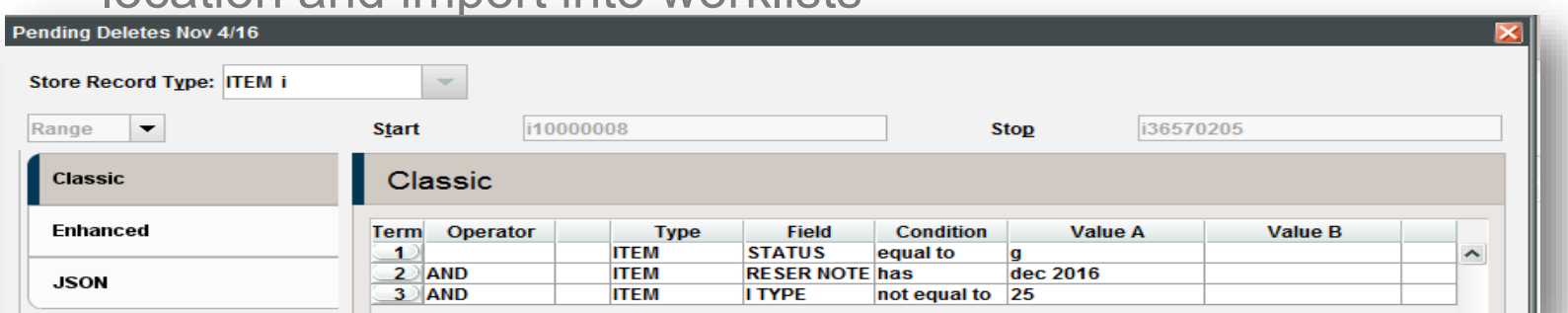

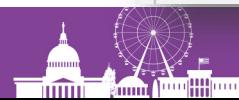

#### **Create Lists: Pending Delete Note Added**

b11566449

TITLE The King's book of Quebec / prepared by Dr. Doughty and Colonel Wood: preface by Lord Grey.

LOCATIONS Ce

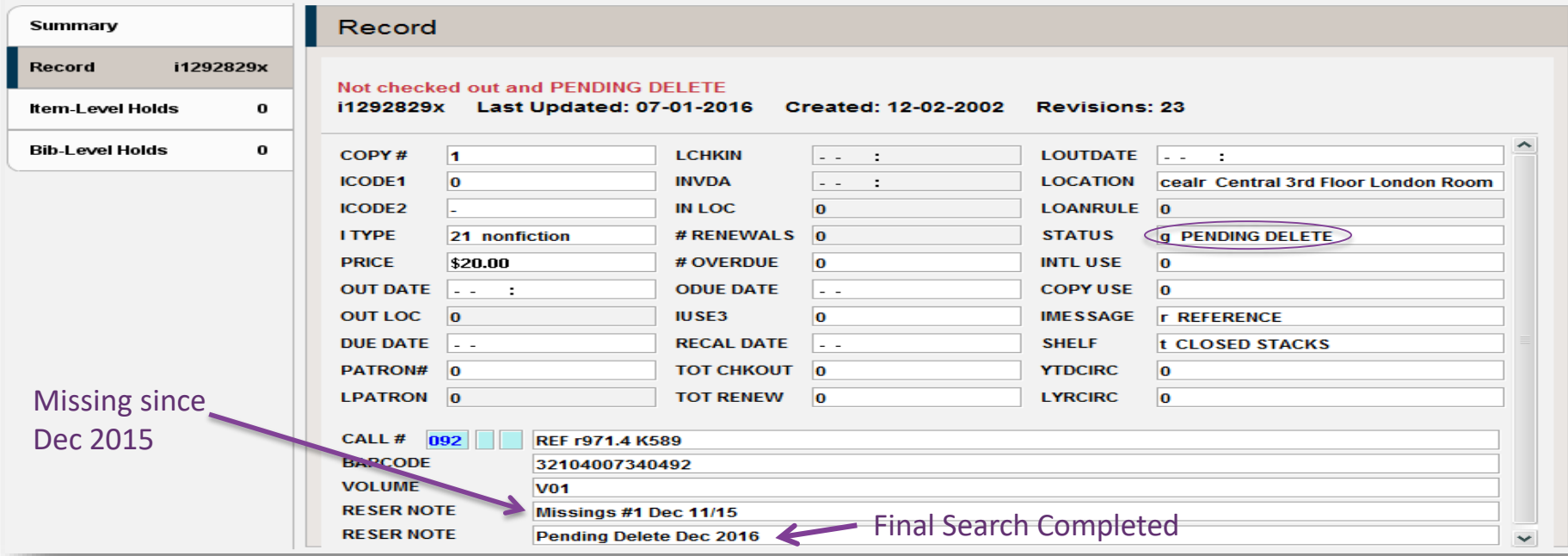

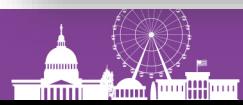

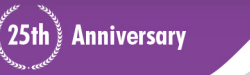

IIIG20

## **Create Lists: Weeding**

- Using YTDCIRC and LYRCIRC
- Create list of older fiction items which haven't circulated in past two years
- Import into Worklists

immi –

**Emmi** 

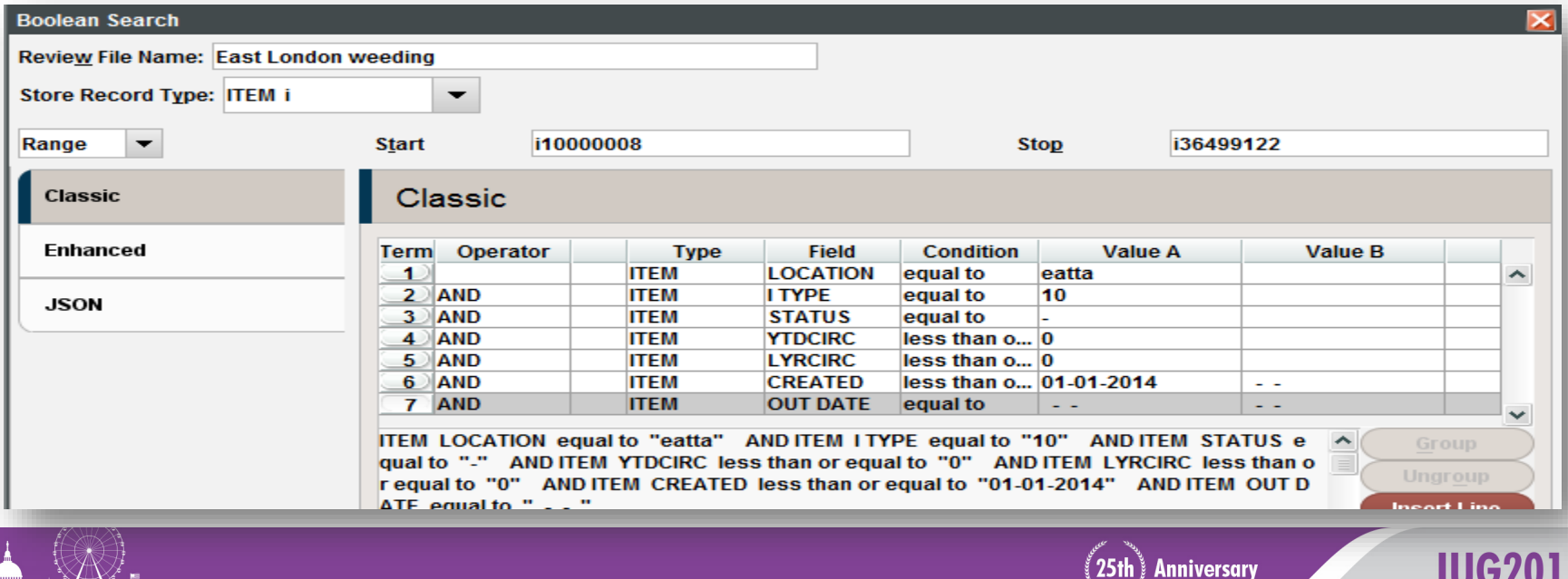

#### **Import a List from Sierra**

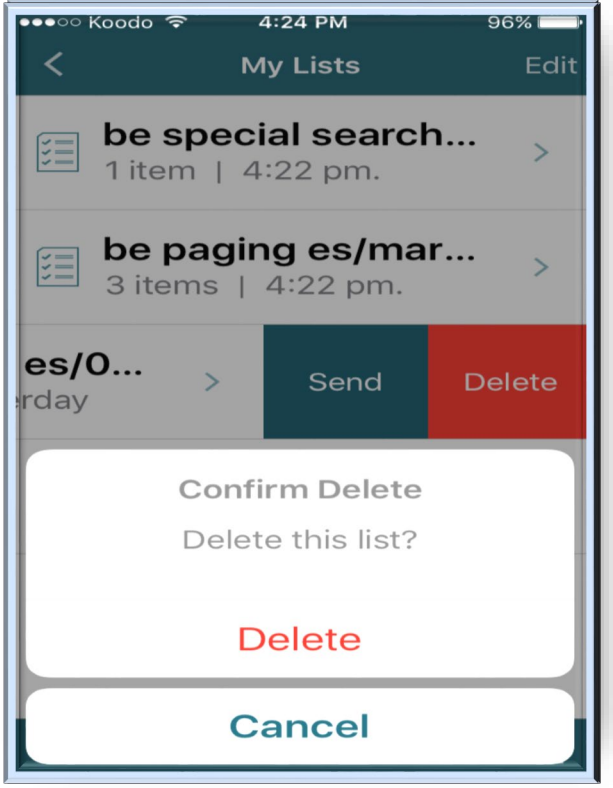

- Item Paging List Import
- Name your list
- Take device to shelves
- Delete those items you found
- Item detailed screen
- Move items to another list
- Send list to ILS, EMAIL, CSV
- Delete list in App when done with it

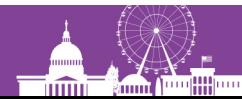

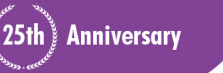

# **Reminders**

- Sort your Create List before importing it
- Delete titles from the list as you find them on the shelves
- You will be left with those items you weren't able to find. You can keep them on the device for future searches OR Export them to Sierra!!!
- For Missings, delete those items you find from list (you'll be checking those in to clear the missing status and capture holds)
- Don't forget to Delete your list on the device when you're finished with it! Tap on the trash icon to do so!

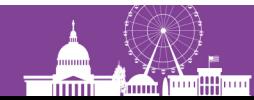

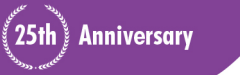

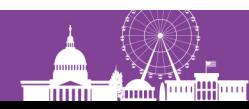

# **Mobile Worklists**

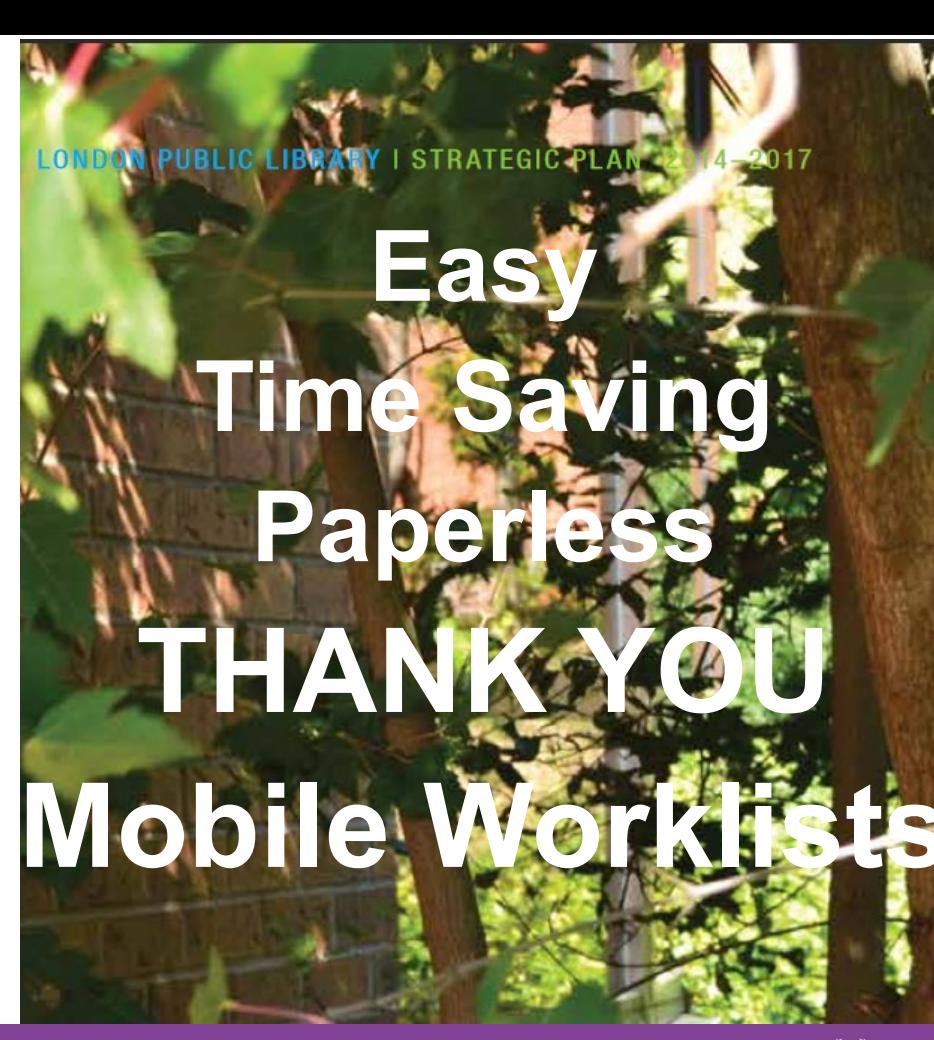

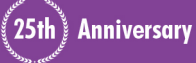

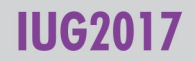

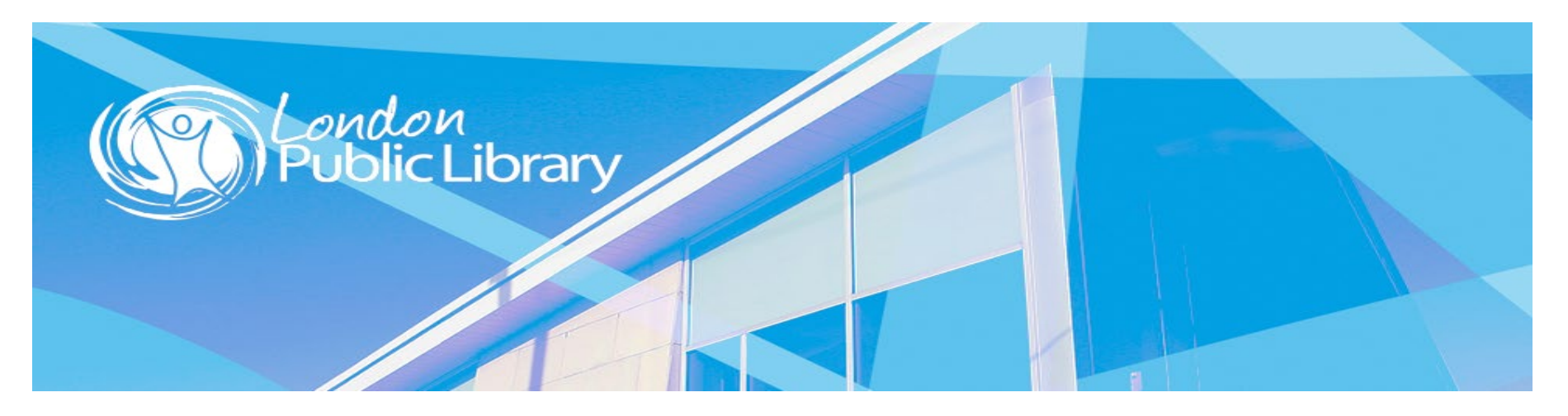

# **Mobile Worklists Eeva Stierwalt London Public Library eeva.stierwalt@lpl.ca**

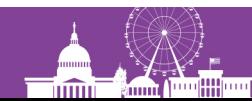

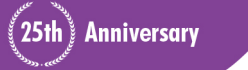

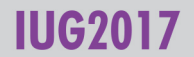